グーグルクラスルーム・グーグルミートの使い方

1.クロムブックにログインします。

ID: パスワード:

2.アイコンをタップしてインターネットにつなげます

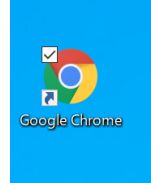

3. グーグルのトップページの◯をタップします。

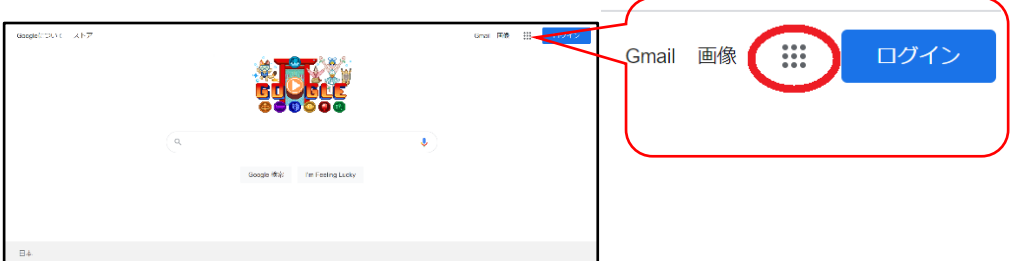

4.「クラスルーム」をタップします。

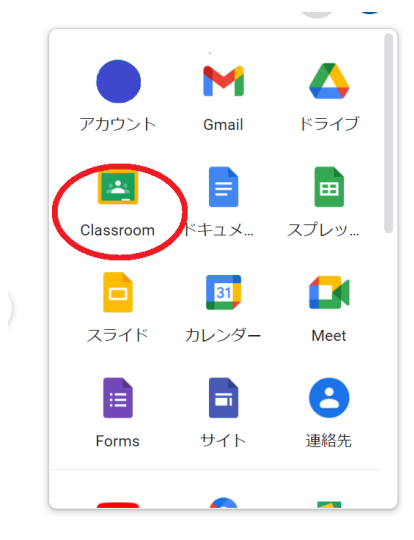

5. 先生から「グーグルミート」にログインするように言われたときは、––をタップします。

 $\circ$ 

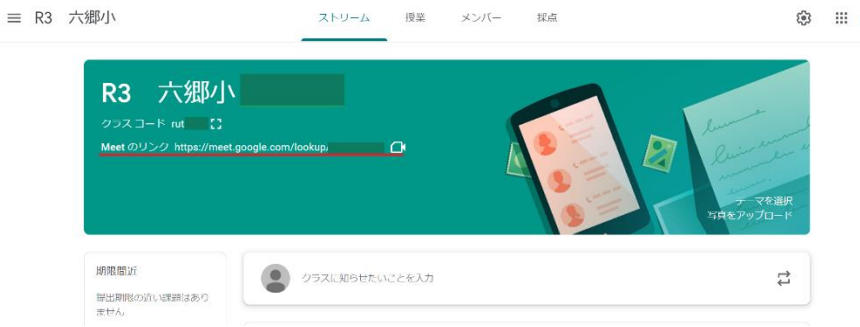

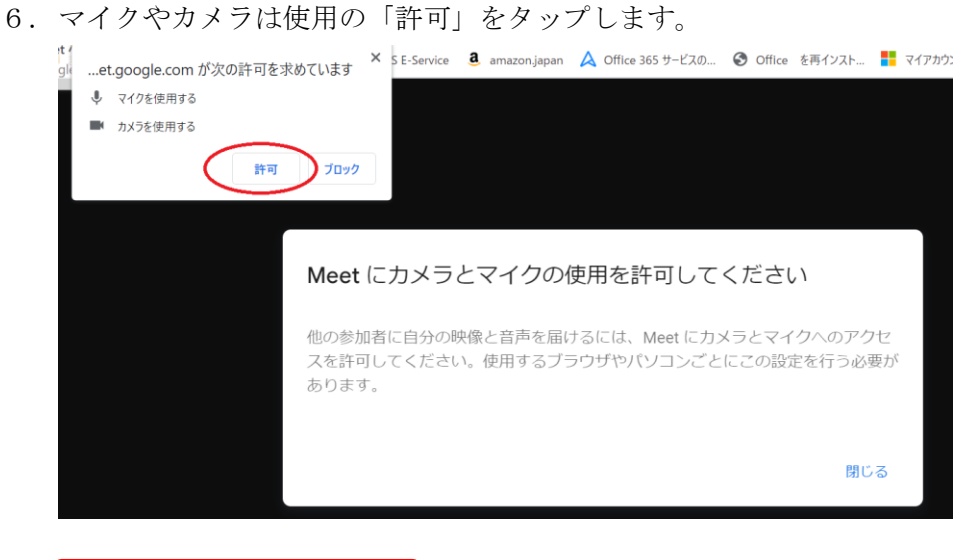

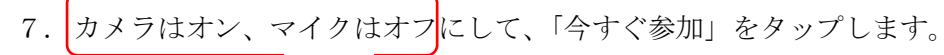

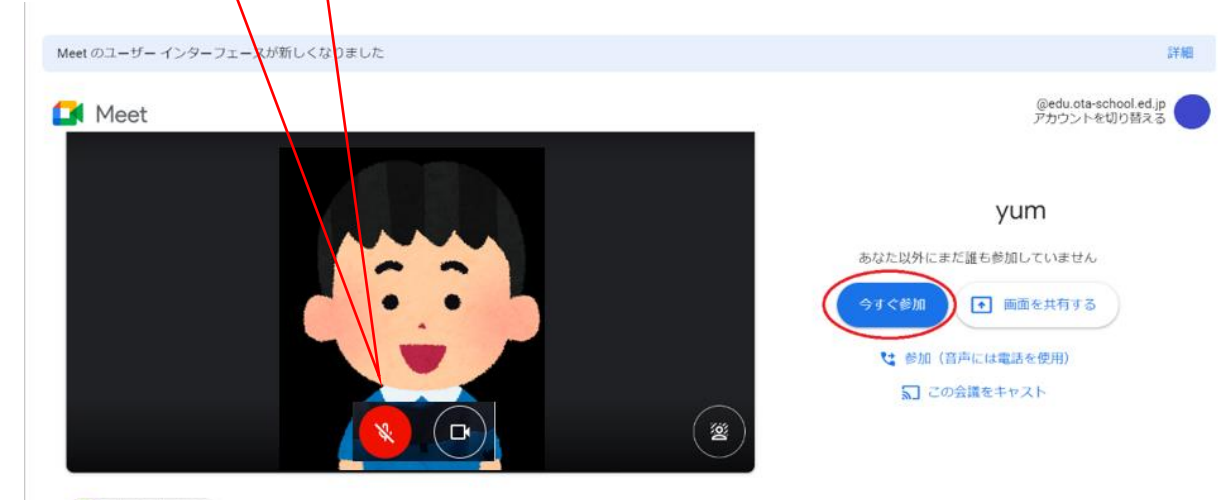

● 音声と映像を確認

8. やめるときは、 → をタップすると終わりです。

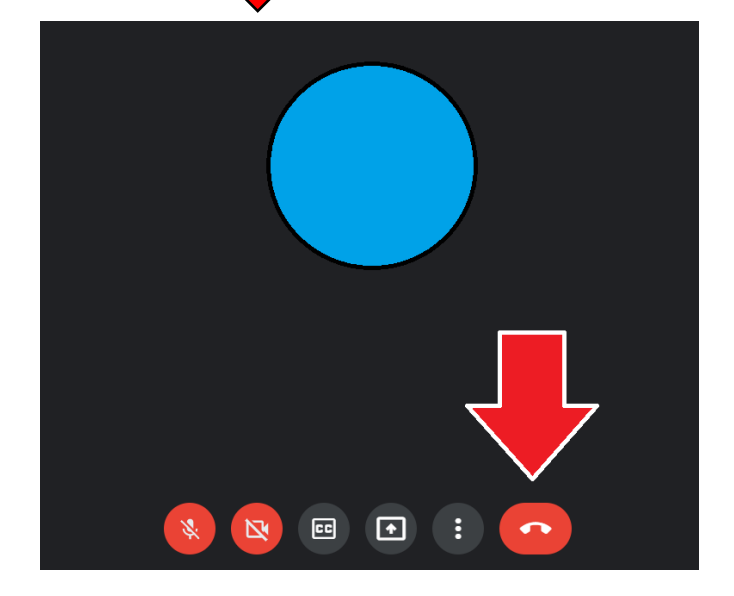